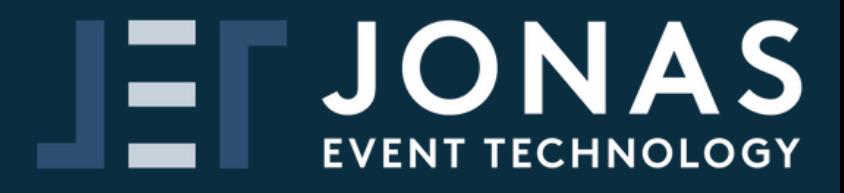

# **EH ENGAGE<br>EH SCANNER**

# **User Guide**

#### **Exhibitor Guide to the JET Engage Scanner App**

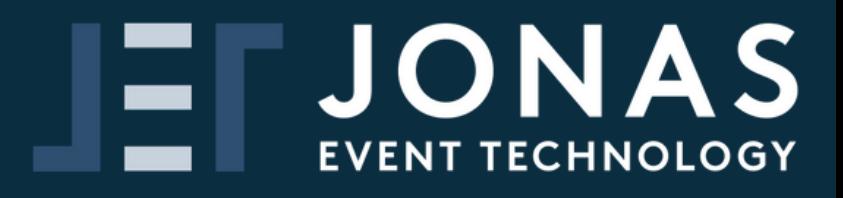

#### **Contents**

- 
- **Qualifiers - get the data you want**
- 1 **Getting Setup<br>
2 Qualifiers ge<br>
3 Qualifiers th<br>
4 Downloading<br>
5 Using the App<br>
6 Using the App<br>
7 Using the App Qualifiers - the different types**
	- **Downloading the App**
- **Using the App**
- **Using the App - Lead Details**
- **Using the App - Qualifers**
- **Using the App - Notes, photos and voice**
- **- Online Account**
- **- App**

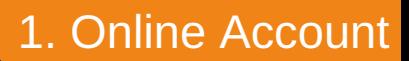

### **Getting Setup**

Capturing leads at an event has never been easier than with the Engage Scanner App. The first step is getting the online account set up. Your online account allows you to set up qualifying questions and to view and export your data.

You will have been sent a number of emails (depending on the number of apps purchased), but the first one to look for is your online account login email.

Hint\* your email will look like the below - look for the email with the subject 'Online access to scanner data for...'

> Your ONLINE ACCOUNT for accessing scanner app data for Claire Test. Please see your details and login below:

> > Login here to Exhibitor Reporting →

**USERNAME** 

registered email address . com: supervisor

**PASSWORD** 

stgniz

This is for online data access, it is not your scanner app login

**Click the green button to login** using the USERNAME and PASSWORD referenced in the email (clicking the link will enter these for you automatically).

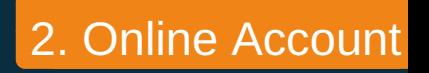

### **Qualifiers - get the data you want**

The app will automatically record the details that the attendee has provided at registration but we know that you may have more questions. That's why you have the option of adding 'qualifiers' to improve your experience.

To add a qualifier, it's simple. **Log into your online account and, to start adding questions, click on 'Qualifiers'**.

> OVERVIEW **DEVICES** LEADS **OUALIFIERS PROFILE**

**Then click the 'Add New Qualifer' button**

Type in the question. Select the type (explained on the next page), and add the possible options for your qualifier (only possible for some question types).

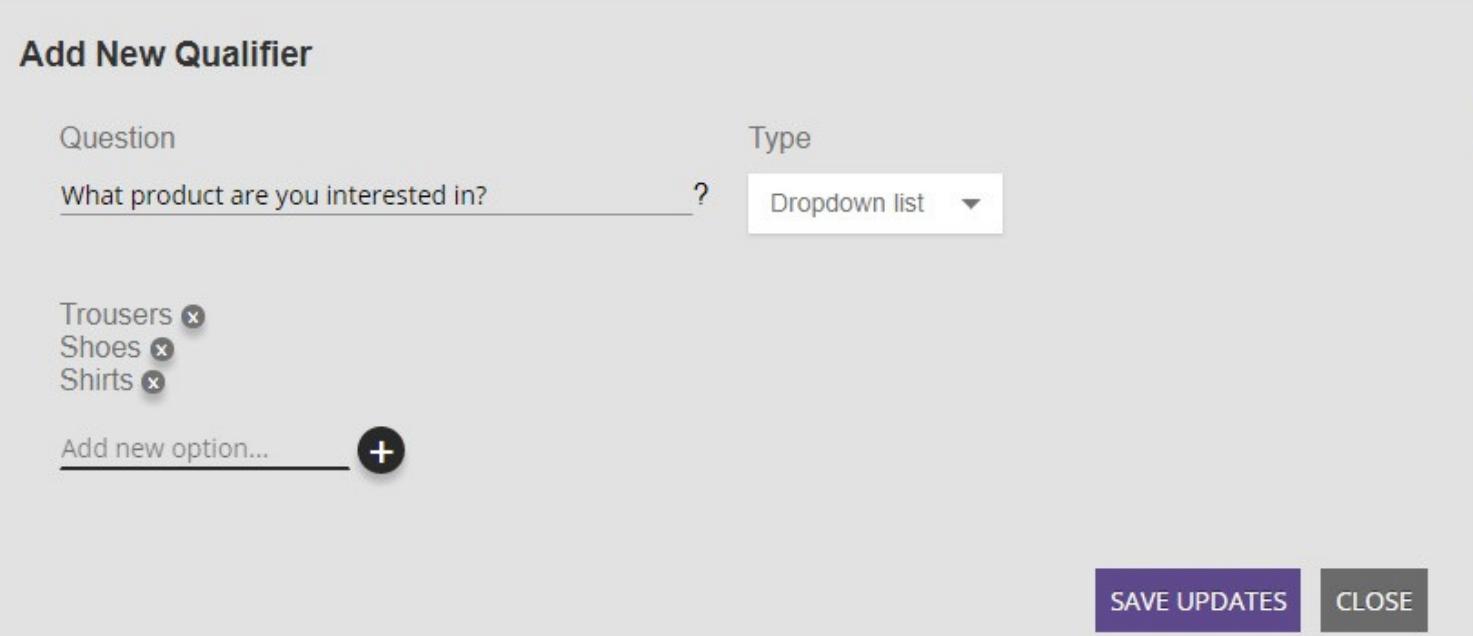

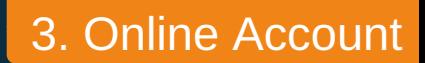

### **Qualifiers - the different types**

Choose how you would like your qualifiers displayed

- Dropdown lists (eg. Q01) have multiple options with only one available to select
- Toggle on/off (eg. Q02) can either be ticked or left unticked
- Multi-choice lists (eg. Q03) have multiple options and any of them can be ticked
- Radio lists (eg. Q04) have multiple options with only one available to select
- Text inputs (eg. Q05) are a free typing text box

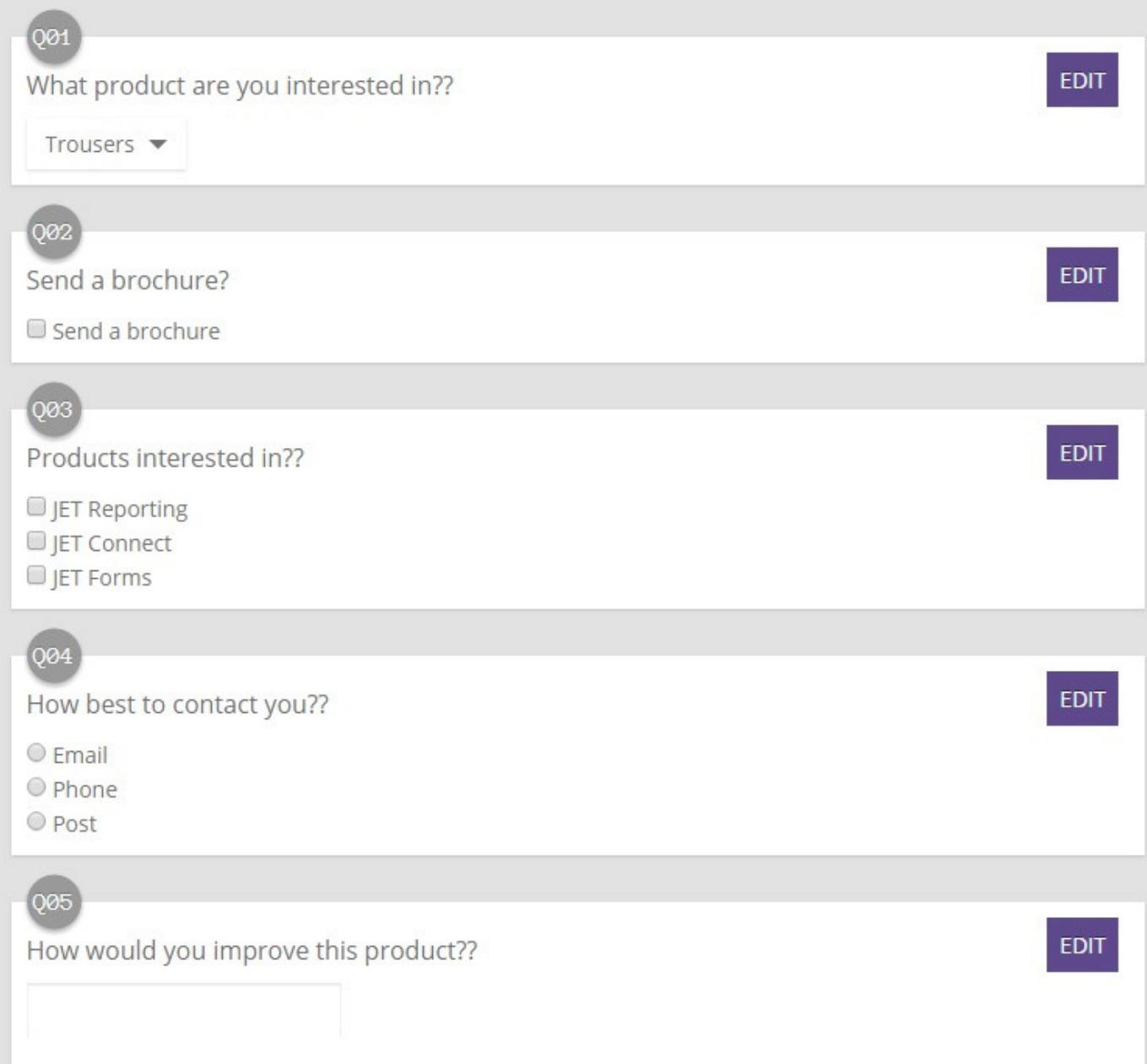

## **Downloading the App**

Once you have successfully logged in and set up your online account, you are ready to download the app onto your chosen device(s). **Forward each app login email** (Hint\* subject 'Mobile App download details for...') **to the members of the team using the app(s) at the event.**

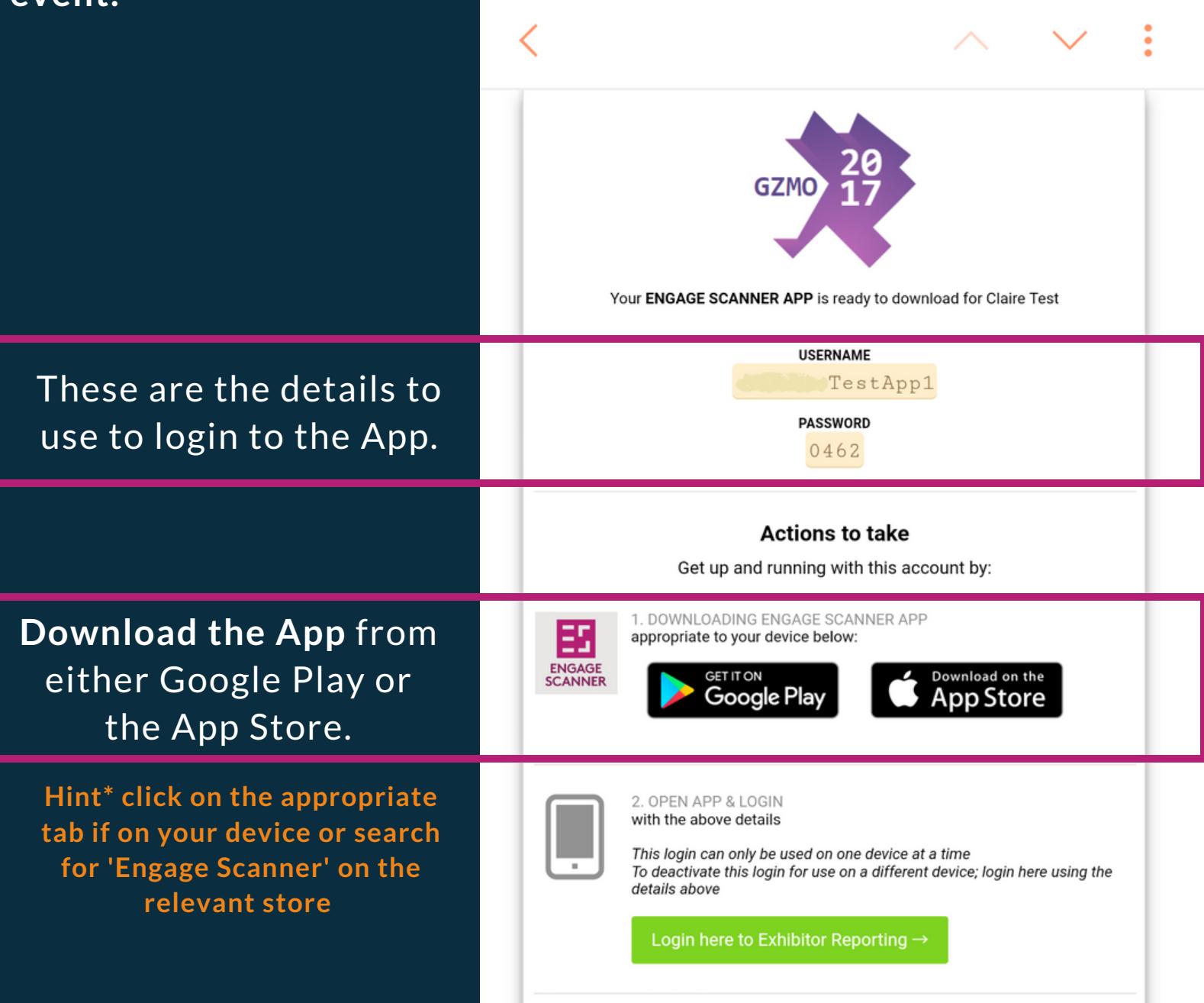

Please note, each app can only be used on ONE device at any time. To change devices, log into the reporting tool (the link is in the online access email) and click 'devices' to end one app and start another.

code, click 'scan' at

visitor's bar code.

uploaded to the

the screen and

letails will be

# **Using the App**

• We hope using the app is easy, but here's a quick guide to what it can do!

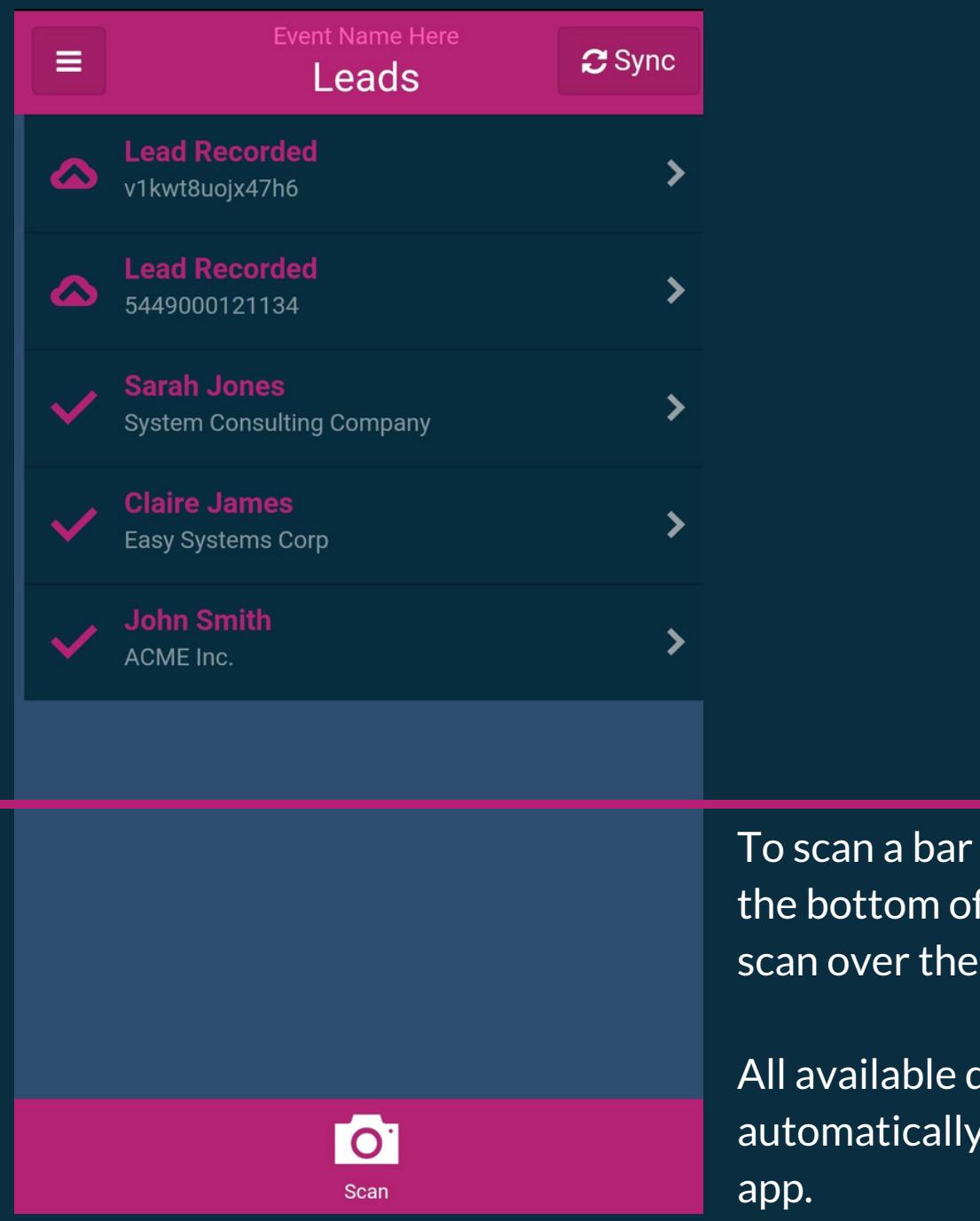

#### **Using the App** • Lead Details

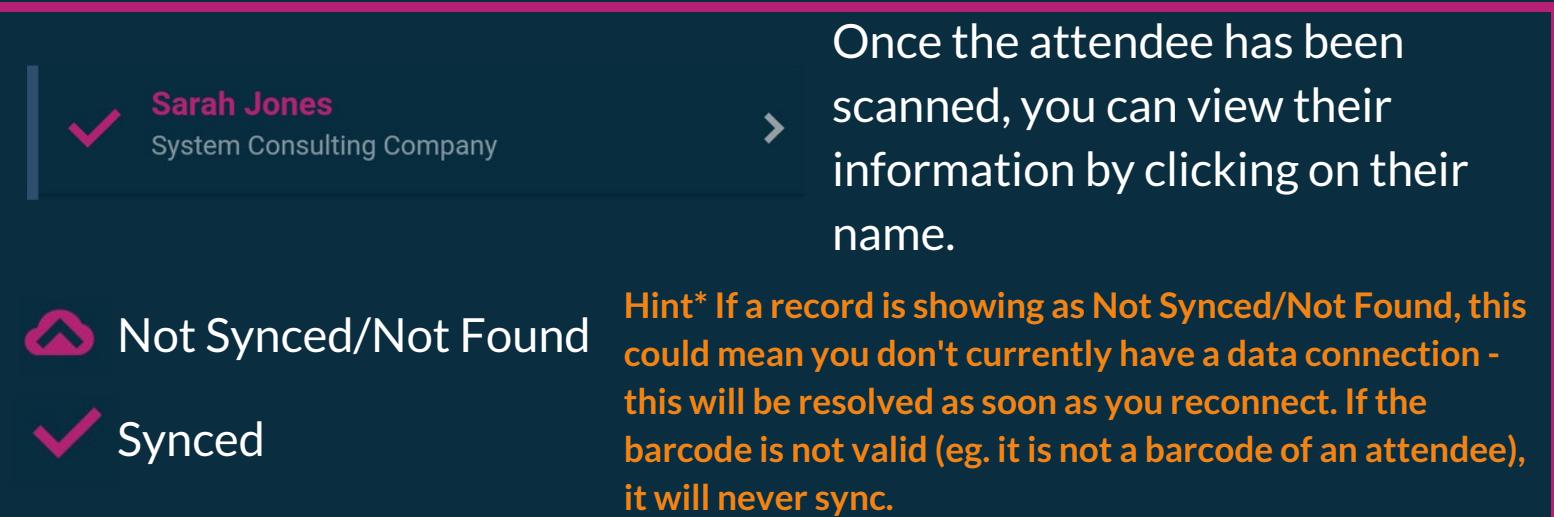

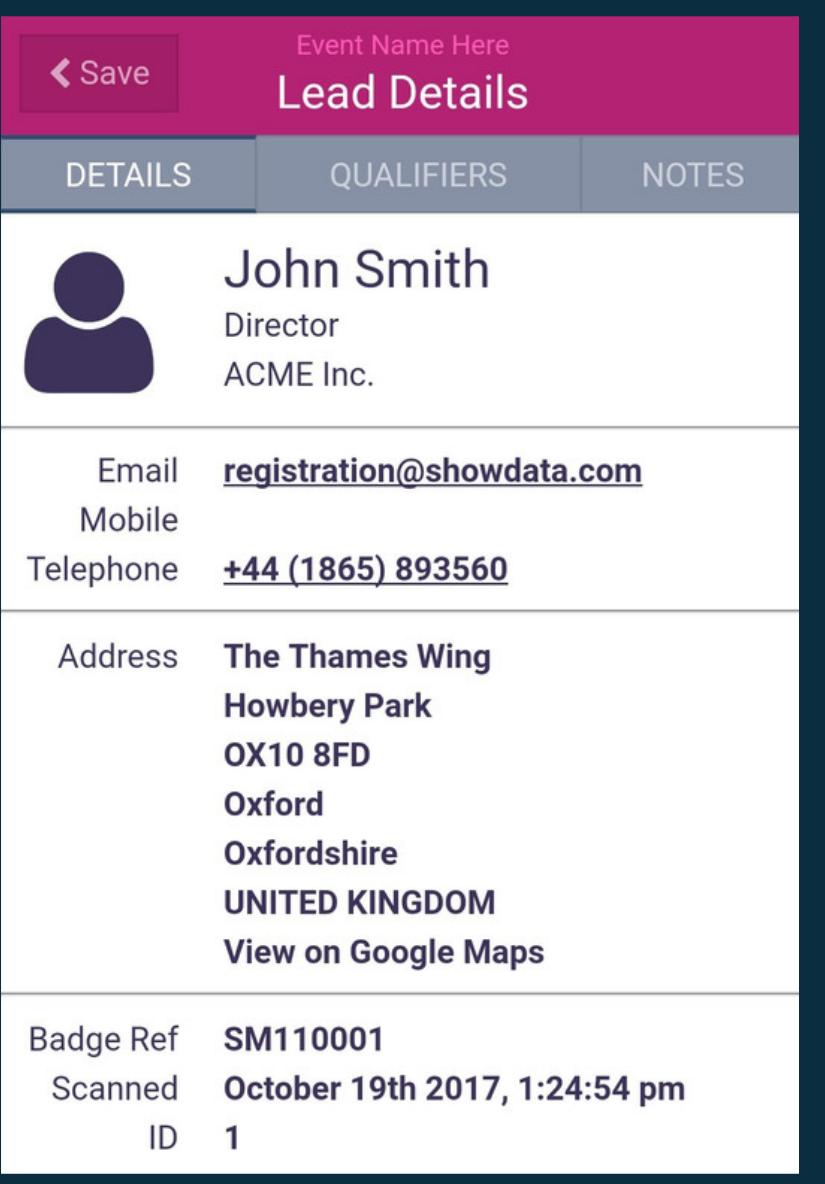

The details tab shows the contact details of the attendee.

#### **Using the App** • Qualifiers

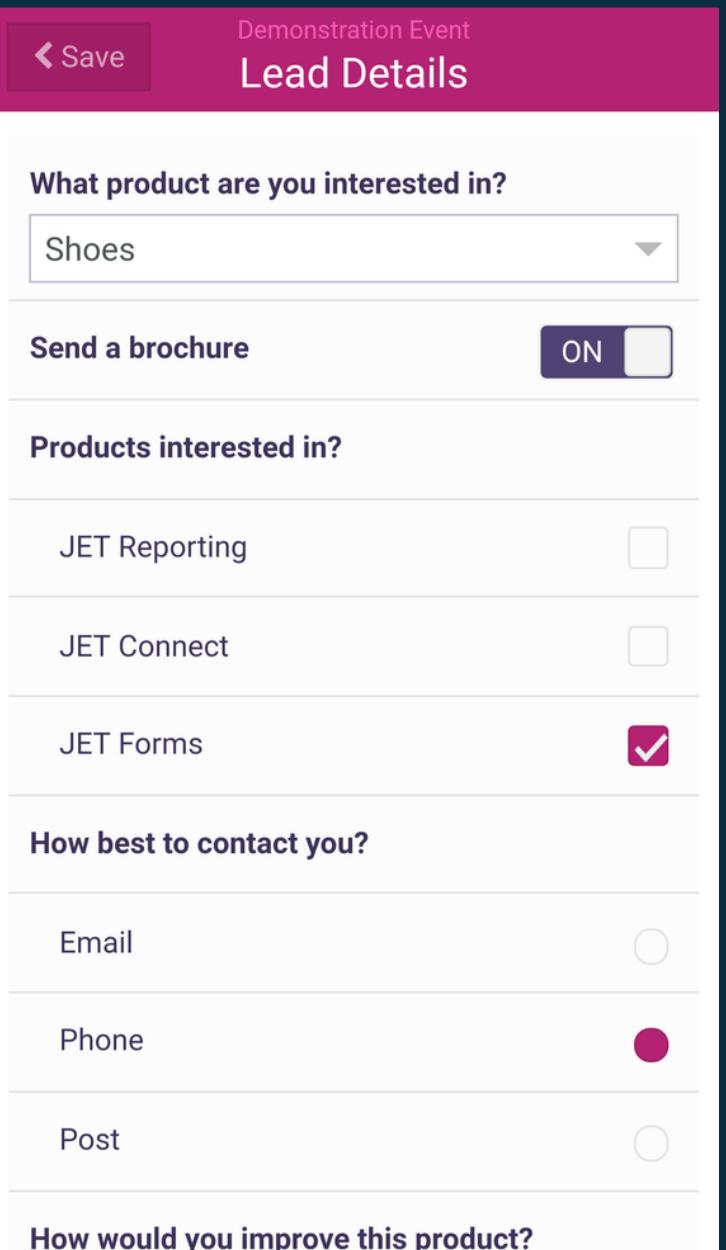

The qualifiers tab will show the qualifiers you set up in the online account. You save these to each attendee here.

**Hint\* If you have added new qualifiers online and they haven't appeared in the app, you may need to log out and log back in again.**

# **Using the App**

• Notes, photos and voice recordings

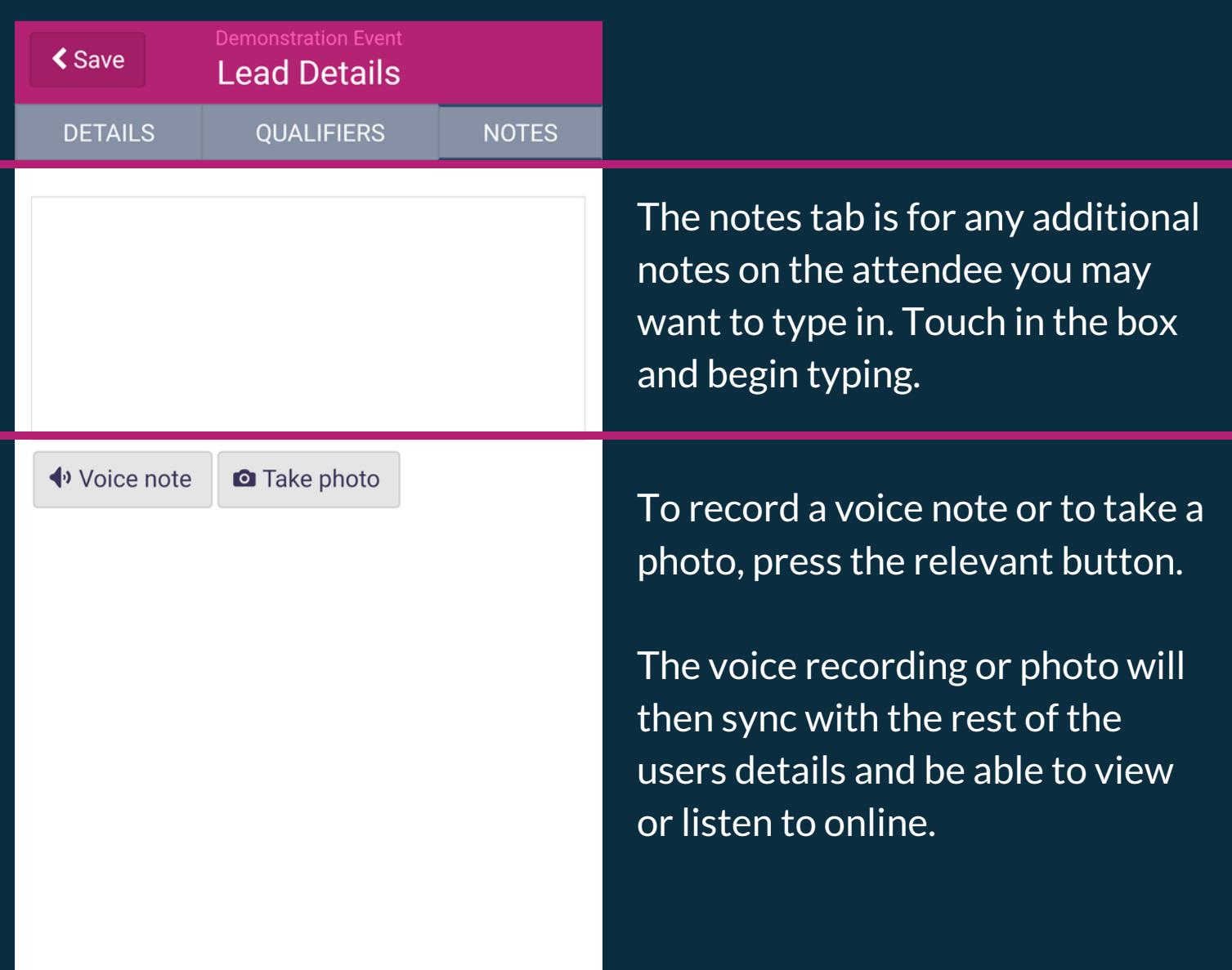

Hint\* Always click save to make sure the data will be uploaded when synced!